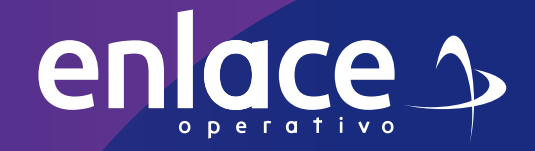

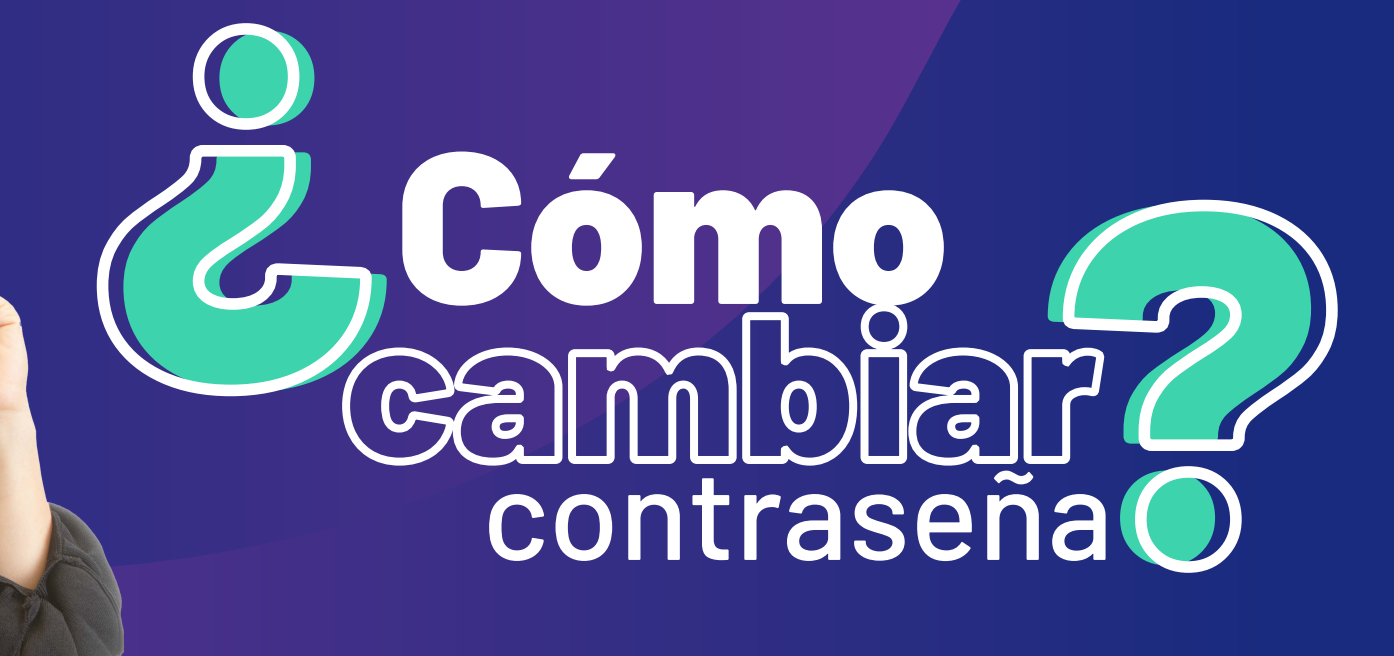

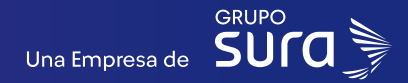

**01**

**Accede a nuestro sitio web: www.enlace.com.co**

**02**

enlace  $\rightarrow$ 

#### **Seleccione la opción Pagar PILA.**

Soy Independente Soy Empresa Datos & BI Blog y recursos Q Registrarme

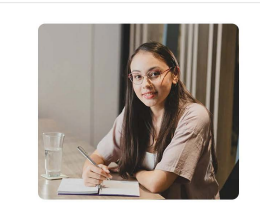

Liquida fácil tus<br>aportes a seguridad social con Enlace Operativo Hacemos sencillo lo complejo

**03**

Elige la opción **"Ya estoy Registrado en Enlace Operativo"**

Bienvenido a Enlace Operativo

Estamos transformándonos para brindarte una mejor experiencia. Ahora te ofrecemos mayor facilidad en el acceso, gestión y control del perfil de fus usuarios<br>Realiza tus pagos de segundad social fácil, rápido y seguro. ¡Que

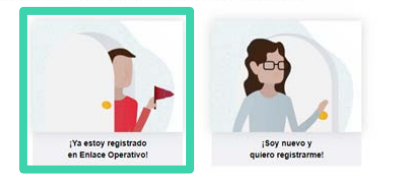

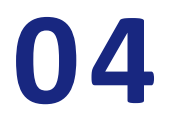

Ingrese usuario *(Seleccionando tipo de documento y número), continuar.*

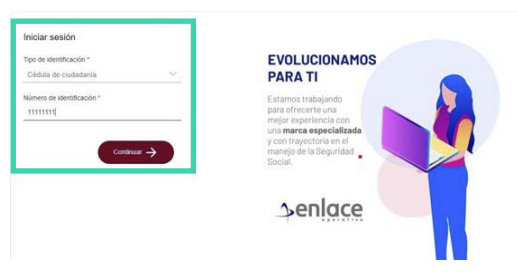

**05**

Ingrese la clave.

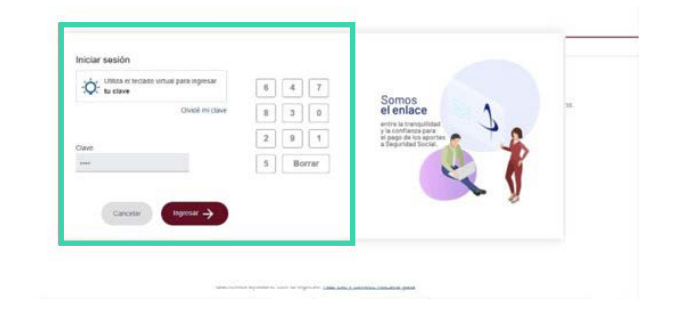

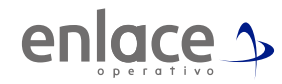

**06**

Ubícate y despliega el menú principal, está ubicado en la parte superior izquierda.

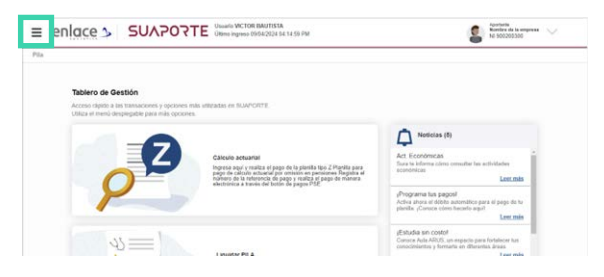

## **07**

Ingresa en la opción Administración datos del usuario, allí ve la opción cambar clave.

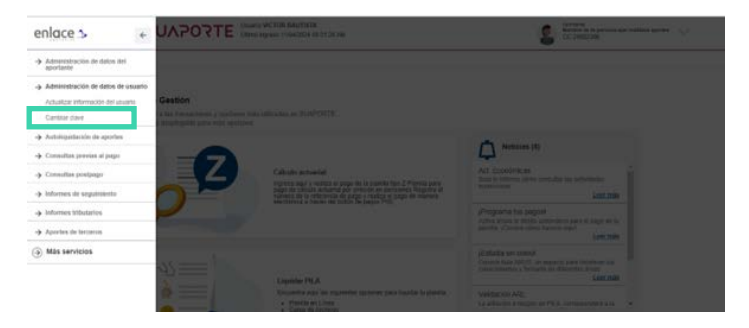

### **08**

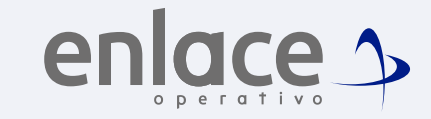

#### Luego ingresa en la opción usuarios aportantes.

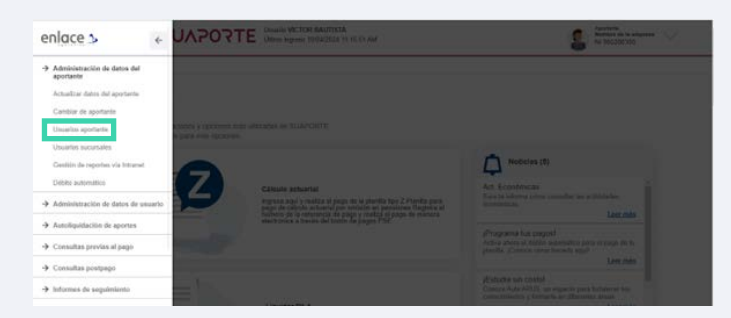

### **09**

Al ingresar te solicitará la clave actual y posteriormente la nueva clave, recuerda que debe marcarse con el teclado numérico. Selecciona **"No soy un robot"** y das la opción de **continuar.**

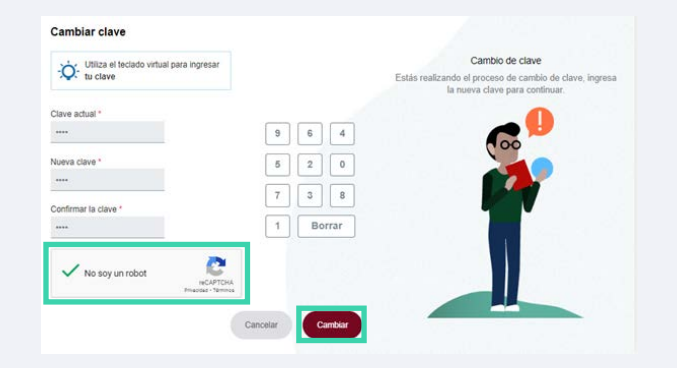

# **10**

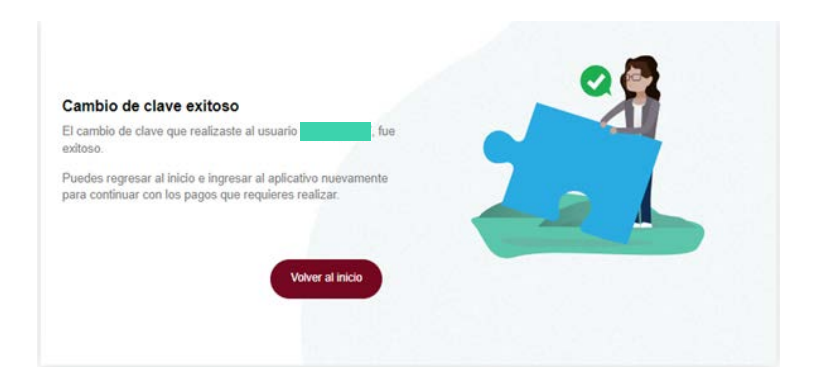

Te arrojará la información del cambio exitoso.<br>
Para el pago de la Seguridad<br>social Somos<br>RIEMRCG

> enlace > operativo